# **How to run a form W-2C in test mode**

## **Form W-2C**

- 1. Execute the Tax Reporter by entering transaction PU19 in the command field
- 2. Enter the appropriate Tax Company
- 3. Enter date in Reporting Period End Date 12/31/CCYY (ex: 2009)
- 4. Enter date in Consider Payroll Results up to 10/30/2010 (ex: last period processed)
- 5. Click the arrow in front of Annual Correction on the left side of the screen
- 6. Click on W-2C Statement of Corrected Inc. & Tax
- 7. Select tab labeled W-2C Statement of Corrected Inc. & Tax (Test run)
- 8. Production screen will default with options that need to be deselected:

**Note**: Prior to executing any form in the Tax Reporter, review the Tax Reporter Log Manager to see if the form has already been run within the past seven days

1. Hit enter or click on the green check mark and the system will automatically populate the employee selection

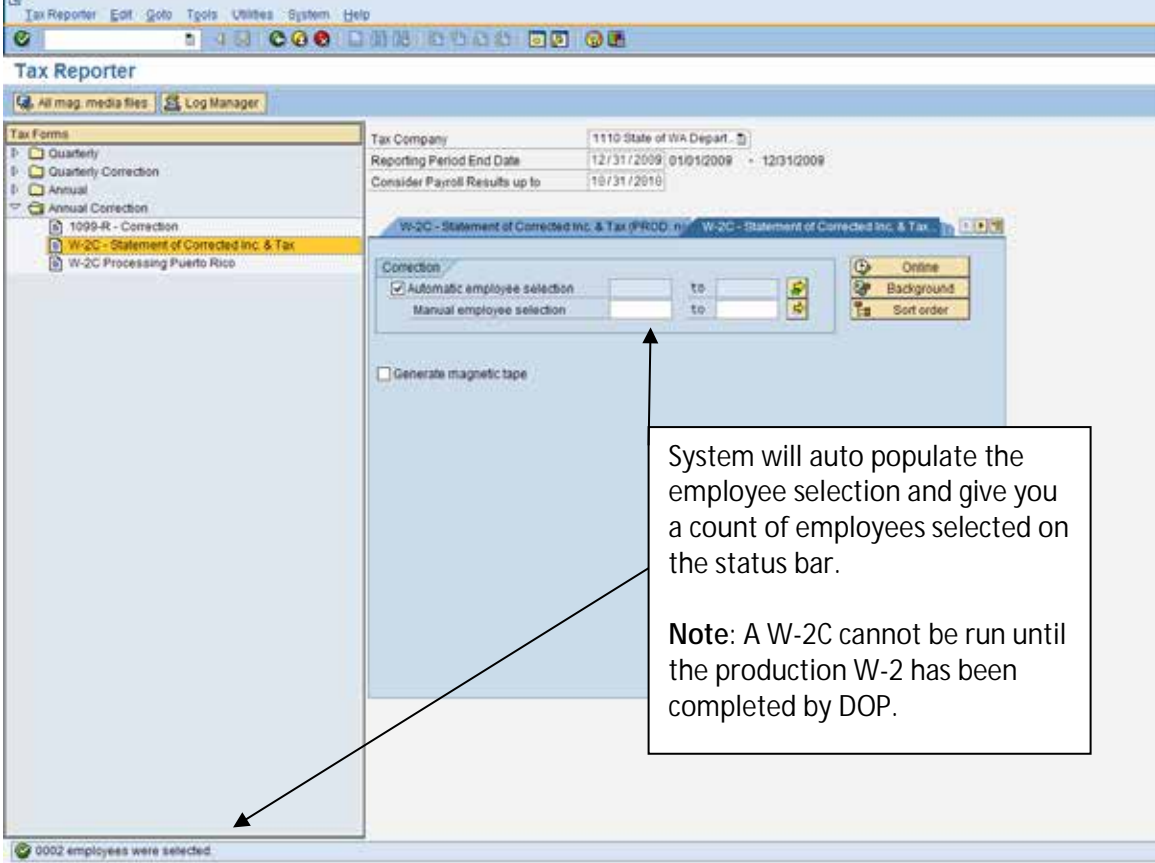

## Running the W-2C on line

**Note**: If running for more than six employee's background is recommended.

1. Click on 'Test On-Line' to the right of the selection area

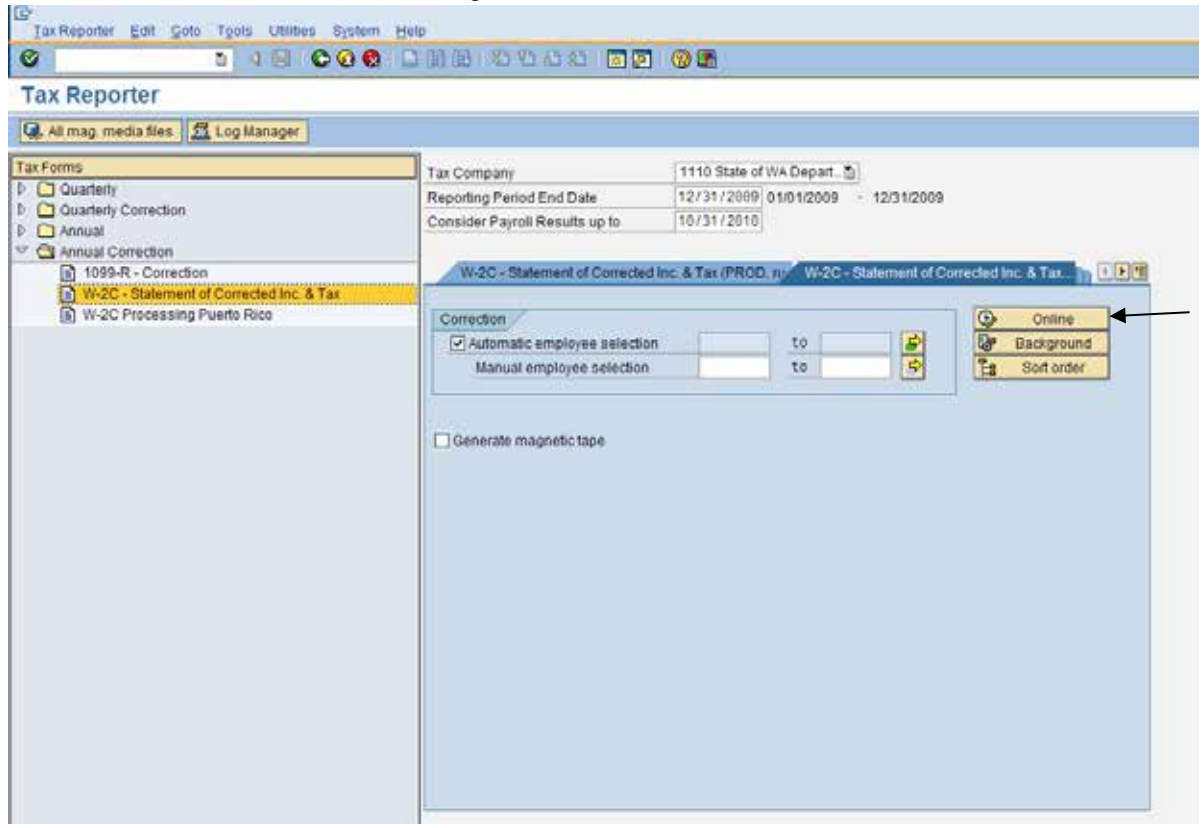

2. Upon completion the Tax Reporter Output will appear. Click the  $( 4)$  in front of the Forms then double click on the title of the form you would like to review.

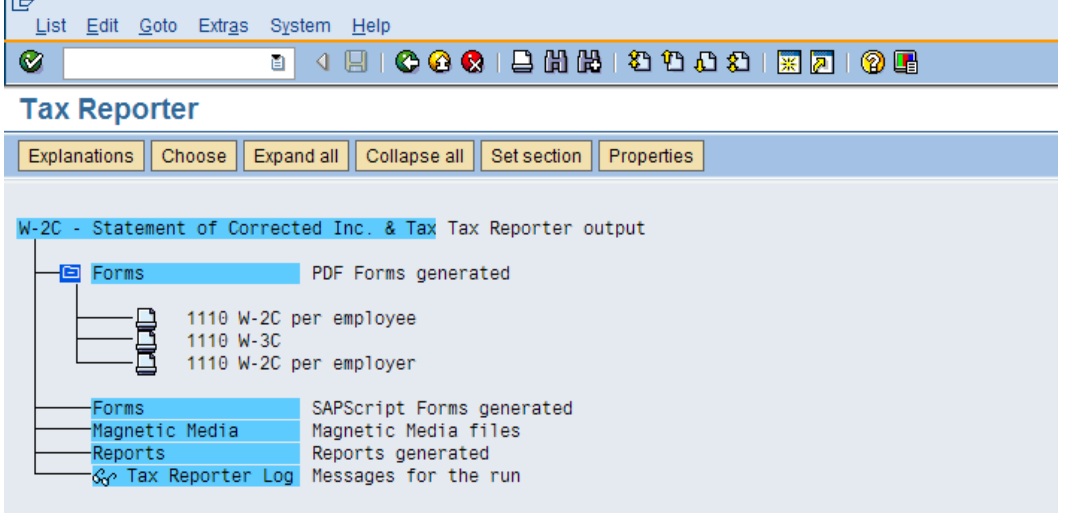

3. If the employee or employer W-2C is selected you will receive a separate form for each employee. There are two ways to open these forms, 1. Highlight the line and select the display glass' 2. Double click on the line. Either way will open the form in PDF viewing format.

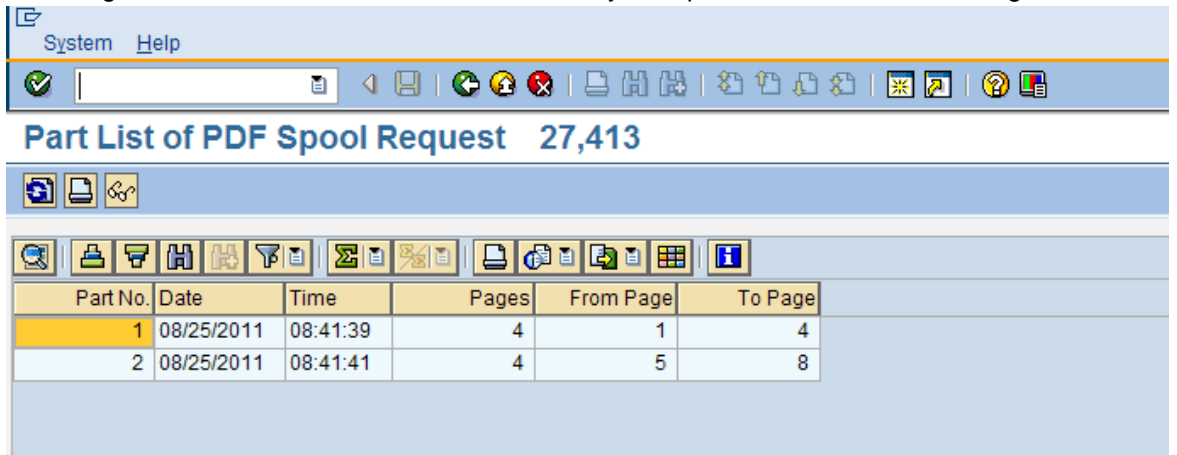

### **Please note**: The following is a fictitious employee.

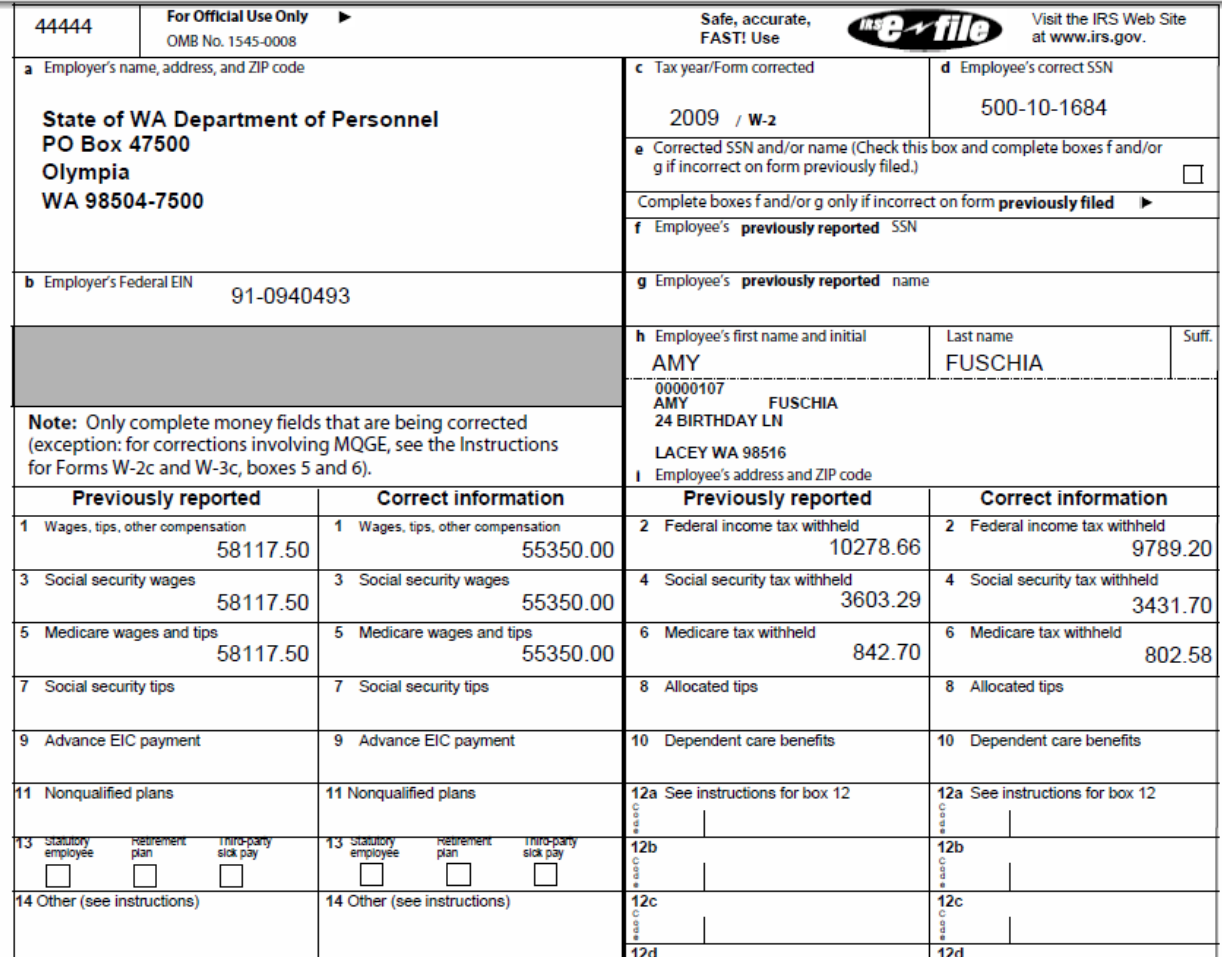

#### Running the W-2C in the Background

**Note**: Recommended if running six or more employees.

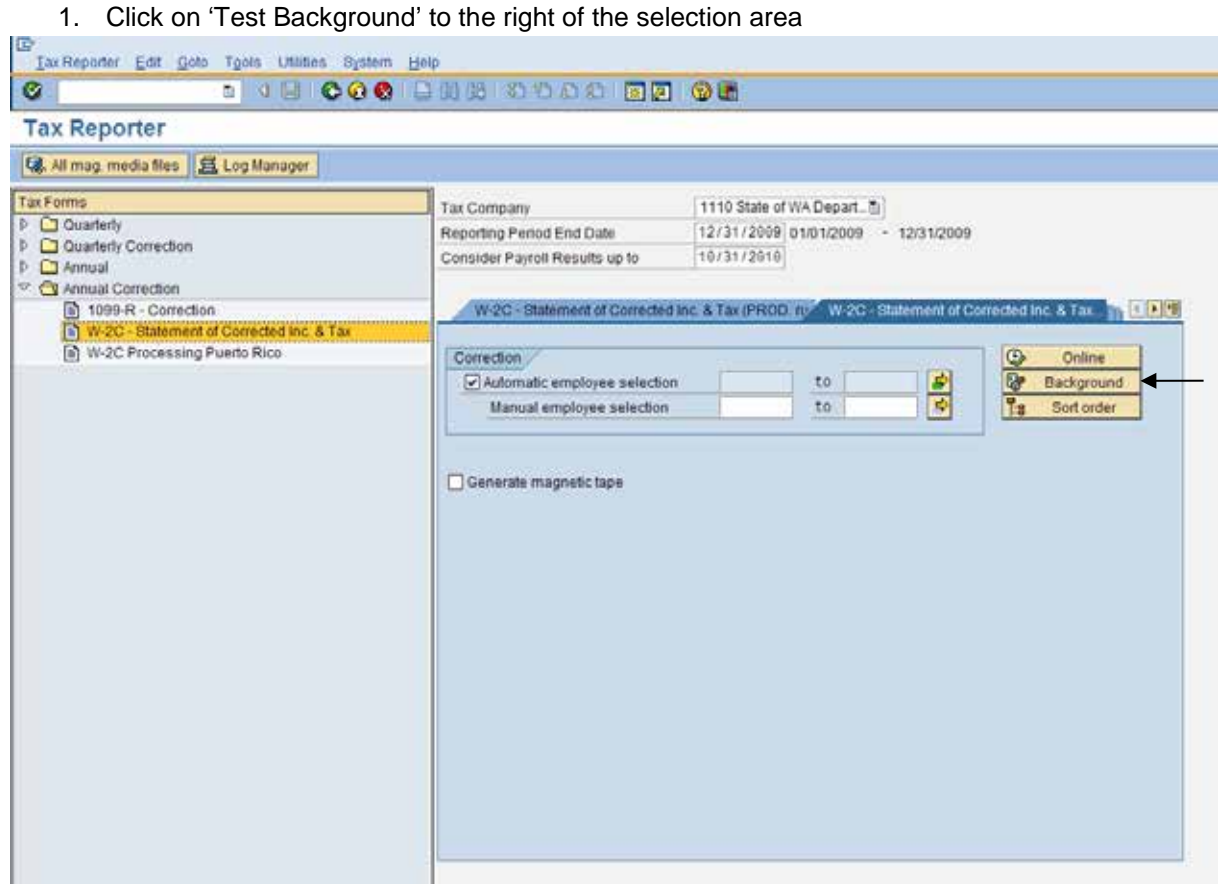

2. The following start time window will appear, click on the 'Immediate' and 'Save' buttons.

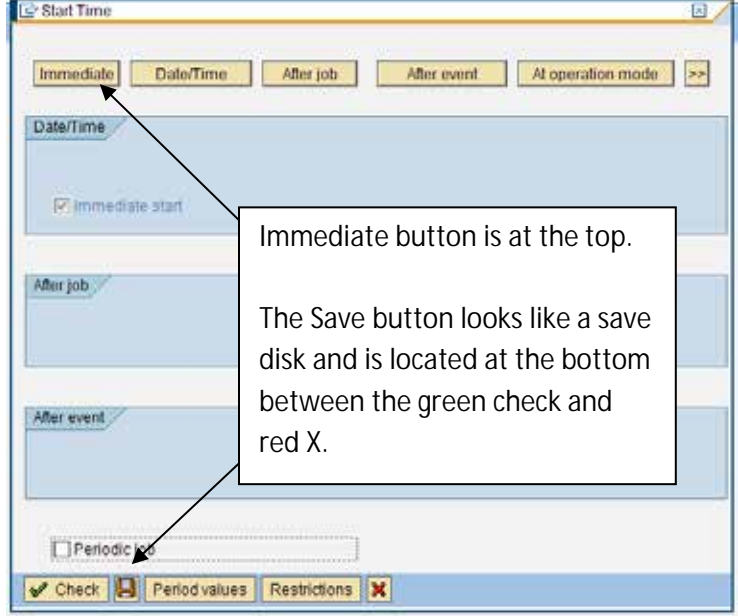

**Note**: The status bar at the bottom of the screen will display "Job has started"

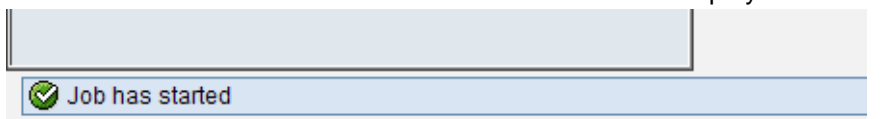

3. Once executed the forms can be viewed through the Log Manager located above the Tax Forms selection area. Click on the Log Manager Button.

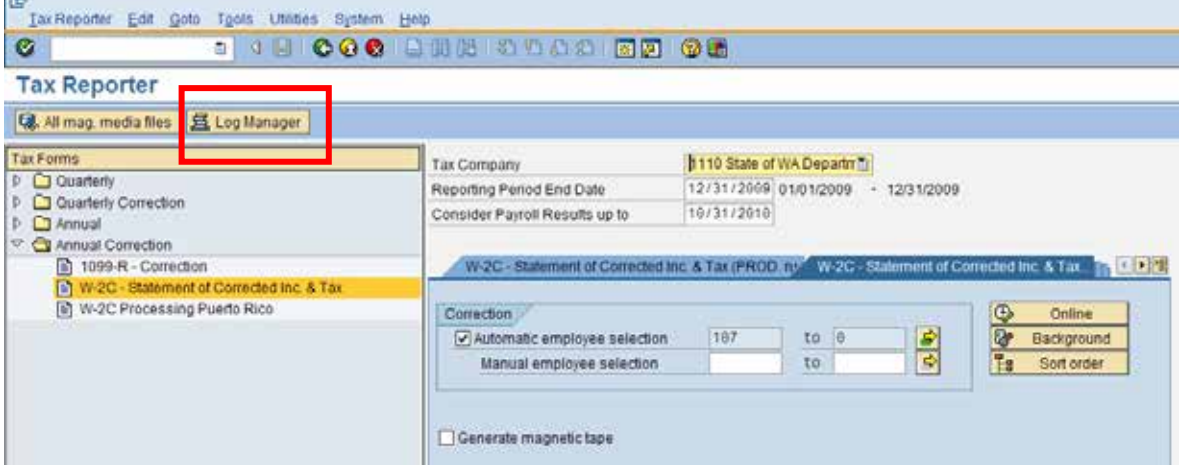

4. Forms are stored and accessible on the Tax Reporter Log Manager for up to seven days. To access the form click on the arrow in front of the Test folder. With the folder open you can see who ran a test W-2C, when they ran it, and the criteria. To access your run click on the arrow in front of the run.

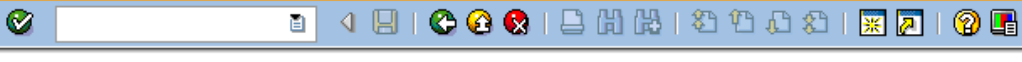

**Tax Reporter** 

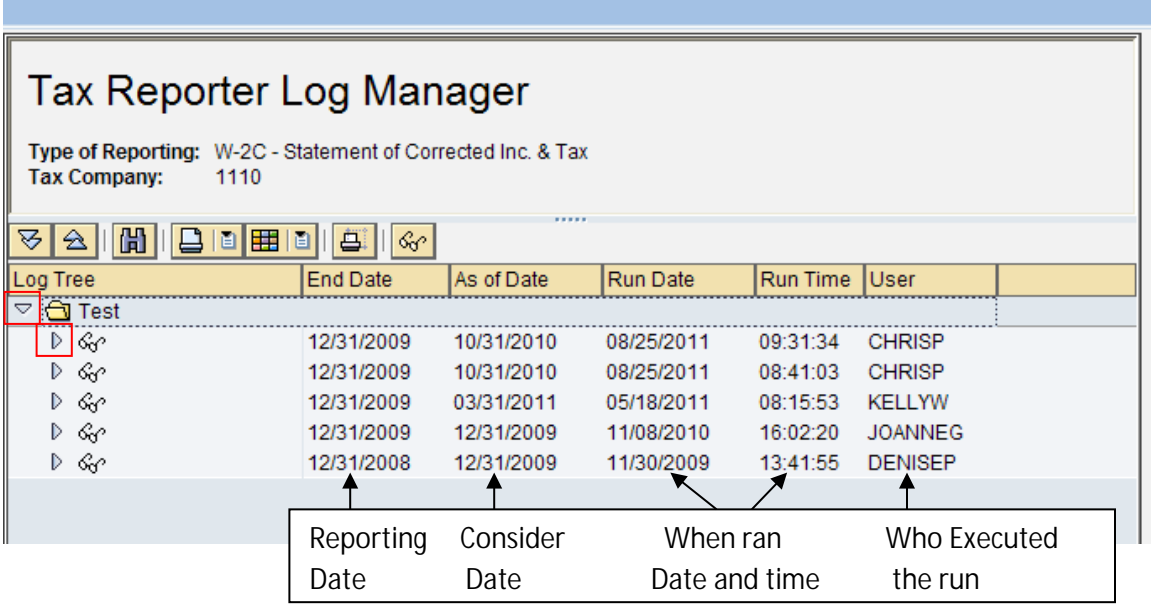

5. Depending on what you executed you may have from one to five items listed. To access the forms double click on the word Selection and then on PDF. The form spools will open up to the right of the screen, click on the spool number.

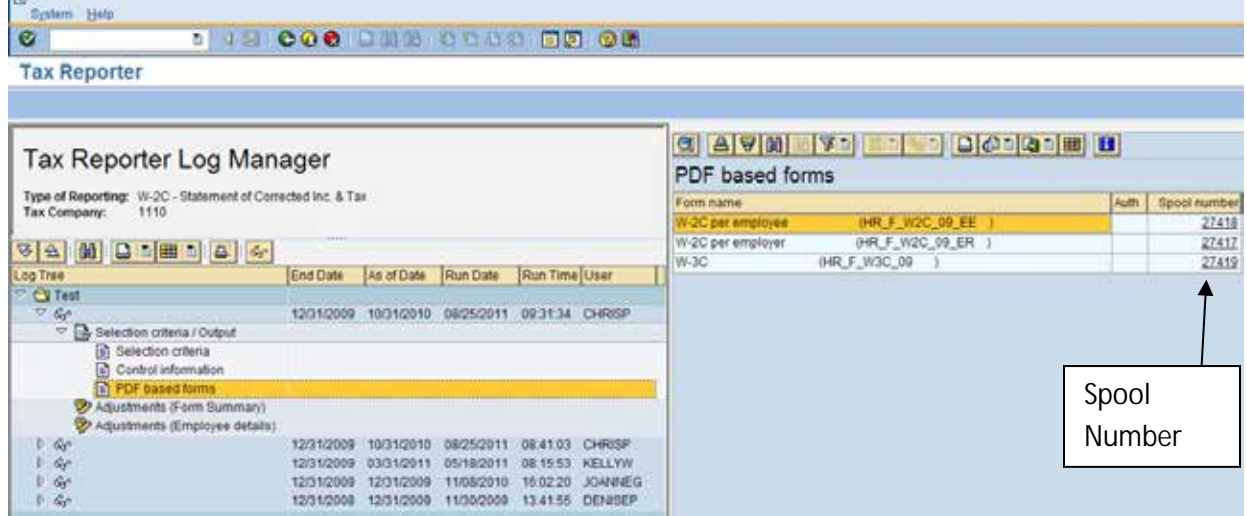

6. If the employee or employer W-2C is selected you will receive a separate form for each employee. There are two ways to open these forms, 1. Highlight the line and select the display glasses, 2. Double click on the line. Either way will open the form in PDF viewing format.

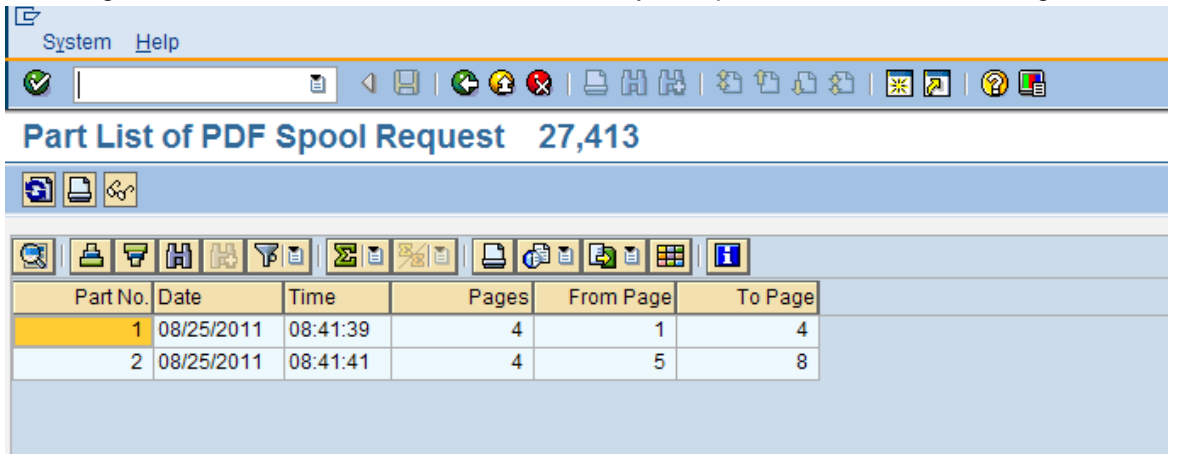

**Please note**: The following is a fictitious employee.

**LEW** 

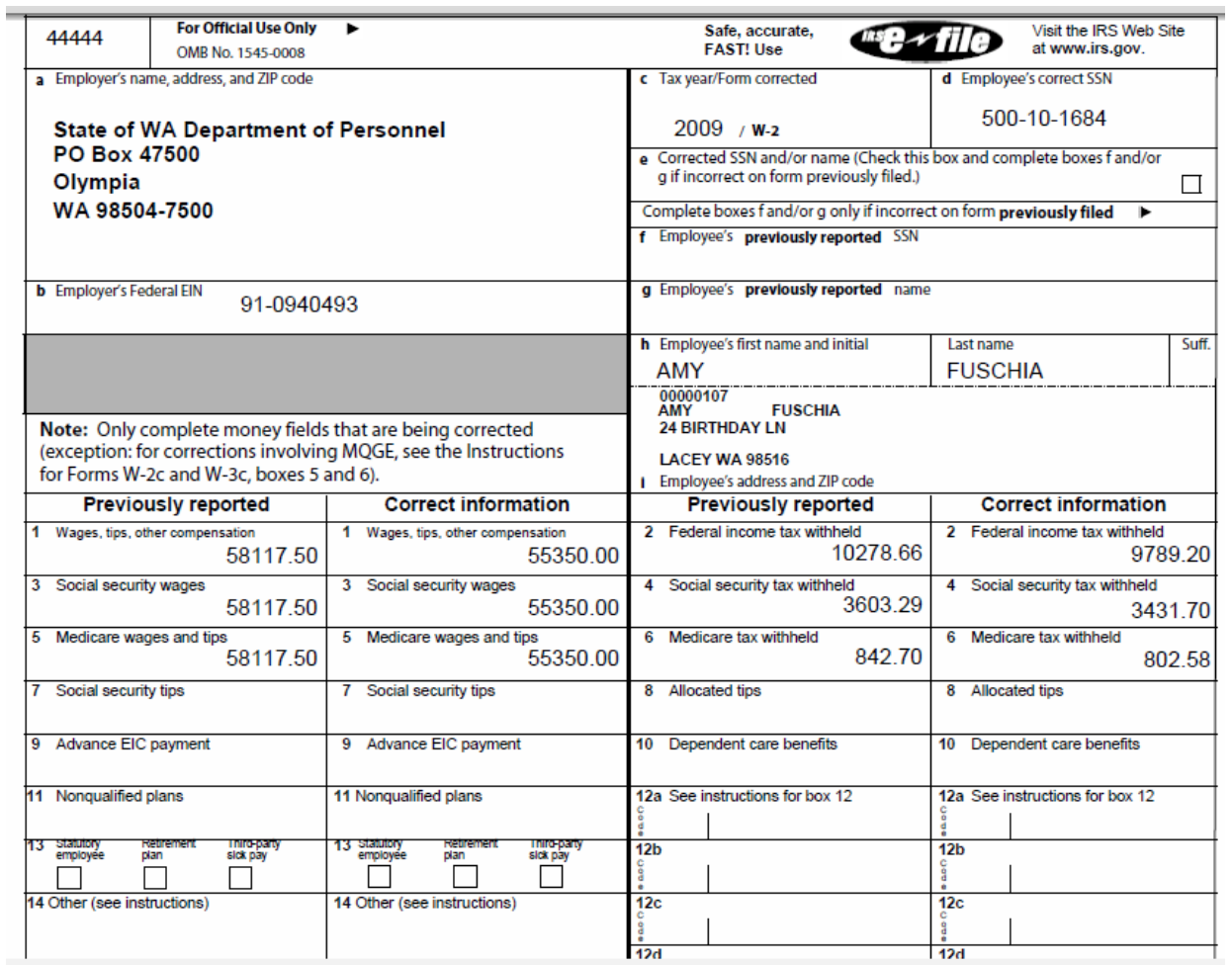

**Note:** If only a blank W-3C is generated then there were no Tax adjustments requiring a W-2C.